Министерство образования и науки Российской Федерации Федеральное государственное бюджетное образовательное учреждение высшего образования Санкт-Петербургский горный университет

Кафедра автоматизации технологических процессов и производств

# ФИЗИКО-ХИМИЧЕСКОЕ МОДЕЛИРОВАНИЕ НЕФТЕХИМИЧЕСКИХ ПРОЦЕССОВ. СFD-МОДЕЛИРОВАНИЕ

*Методические указания для выполнения практических работ*

САНКТ-ПЕТЕРБУРГ 2018

#### УДК 665.6/.7 004.94

**ФИЗИКО-ХИМИЧЕСКОЕ МОДЕЛИРОВАНИЕ<br>ЕХИМИЧЕСКИХ ПРОПЕССОВ. СFD-НЕФТЕХИМИЧЕСКИХ ПРОЦЕССОВ. СFD-МОДЕЛИРОВАНИЕ**: Методические указания для выполнения практических работ / Санкт-Петербургский горный университет. Сост*.: И.И. Белоглазов,*. СПб, 2018. 27 с.

Излагается методика применения средств компьютерного моделирования физико-химических процессов нефтегазопереработки на основе учебных версий программного комплекса ANSYS. На примере гидродинамической задачи смешивания потоков жидкости рассматриваются возможности использования программного обеспечения для компьютерного моделирования, целью которого является максимально подробное воспроизведение и визуализация изучаемого явления.

Методическое пособие предназначено для студентов, обучающихся по направлению подготовки: 15.03.04 «Автоматизация технологических процессов и производств» специализации «Автоматизация технологических процессов и производств в нефтегазопереработке», также может быть полезно магистрам и аспирантам технических специальностей, изучающих задачи физико-химического моделирования технологических процессов.

Научный редактор: зав. кафедрой АТПП Горного университета проф. В.Ю. Бажин

Рецензент: главный специалист АСУТП ООО «ТОМС инжиниринг» к.т.н. В.В. Васильев

> © Санкт-Петербургский горный университет, 2018

### **ВВЕДЕНИЕ**

<span id="page-2-0"></span>Это методическое пособие демонстрирует методику создания трехмерной модели с помощью программы ANSYS DesignModeler. Разработка трехмерной модели является первым шагом при создании проекта гидродинамической системы анализа движения и теплообмена жидкой фазы. В последующих работах будет рассмотрено решение турбулентной массо- и теплообменных задачи на примере смешения жидкостей в патрубке

Руководствуясь данным методическим пособием, вы пошагово создадите трехмерную модель патрубка. В последующем созданная вами модель будет использована для построения вычислительной сетки с помощью специализированной подпрограммы Mesh. Вы будете использовать Fluent для настройки и решения задач вычислительной гидродинамики, а затем визуализировать результаты в программе CFD-Post. В процессе работы Вы так же получите опыт работы с различными возможностями ANSYS Workbench (например, дублирование, соединение и сравнение нескольких различных систем).

В результате выполнения этой работы, Вы должны научиться выполнять следящие задачи:

- Запуск и работа в ANSYS Workbench.
- Создание системы анализа в ANSYS Workbench.
- Создание задачи трехмерного моделирования Geometry

 Создание трѐхмерной геометрии с помощью ANSYS DesignModeler двумя разными способами.

Обратите внимание, что в этом методическом указании подробно описан каждый шаг работы с ANSYS DesignModeler. В дальнейшем будет подразумеваться, что вы уже имеете опыт работы с этим приложением, и все последующие лабораторные и практические занятия будут содержать только основные стадии создания и проектирования моделей. Поэтому для успешного завершения данного курса внимательно изучите эти методические рекомендации.

Работа с остальными программами, входящими в комплекс ANSYS Workbench, подробно изложена в отдельных методических пособиях.

#### **Постановка задачи**

<span id="page-3-0"></span>Рассматриваемая задача схематически приведена на рисунке 1. Холодная жидкость при температуре 293,15 К протекает по трубе через большой вход и смешивается с более теплой жидкостью (с температурой 313,15 K), которая течет по меньший трубе и соединяется в локте патрубка. Подобные конфигурации патрубков часто встречается в трубопроводных системах на электростанциях и в обрабатывающей промышленности. Решение данной задачи имеет большой практический смысл, так как имея сведенья о характере течения потока жидкости и температурном режиме внутри трубы в области смешения, можно правильно подобрать трубное соединение.

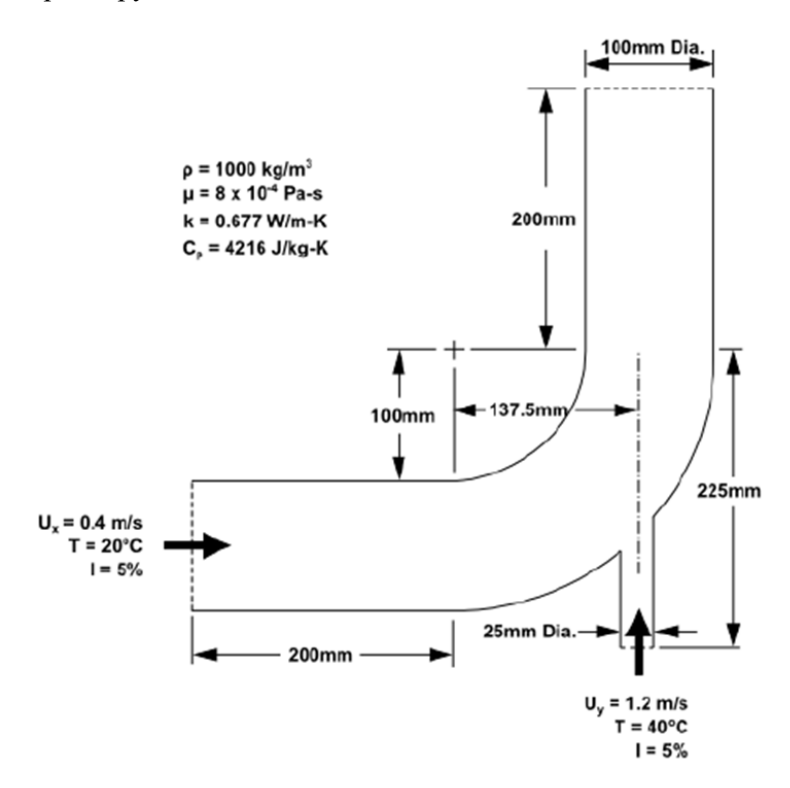

Рис. 1. Спецификация начальных условий и геометрии патрубка

### **1. РАБОТА В ANSYS WORKBENCH**

<span id="page-4-0"></span>На этом этапе вы запустите ANSYS Workbench для создания новой системы анализа потока жидкости.

1. Запустите ANSYS Workbench, выбрав меню Пуск, а затем выберите Workbench в программной группе ANSYS. *Пуск → Программы → Ansys → Workbench*

При первом запуске ANSYS Workbench, отображается всплывающее окно "Начало работы", предлагающее интерактивную справку для использования приложения. Вы можете оставить это окно открытым, или закрыть его. Если вам нужно получить доступ к онлайн справке в любое время, используйте меню *Справка* или нажмите клавишу <*F1*>.

Окно приложения ANSYS Workbench (рис. 2) содержит панель инструментов *Toolbox* в левой части, а схема проекта *Project Schematic* - справа. Поддерживаемые установленной версией приложения перечислены в панели инструментов, а компоненты систем анализа *Analysis System*, которые задействованы в работе будут отображаться в схеме проекта.

2. Создайте новую задачу для трехмерного моделирования, дважды щелкнув на *Geometry* в разделе *Component System* (система компонентов) на панели инструментов. При этом на рабочей области в схеме проекта Вы увидите пунктирную зеленую линию с указанием возможного расположения новой системы.

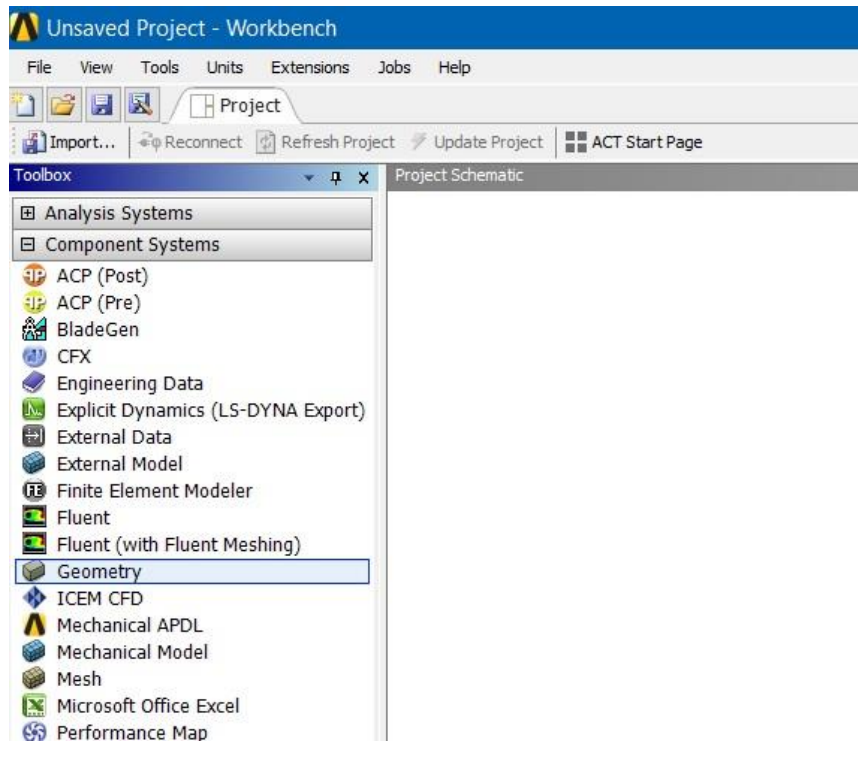

Рис. 2: Выбор Geometry в ANSYS Workbench

Вы можете также перетащить выбранный элемент из системы анализа в схему проекта, удерживая нажатой ЛКМ: зеленая пунктирная схема проекта превратится в красное поле, с указанием местоположения новой системы. После чего в схеме проекта появится новая задача *Geometry* (рис. 3)

3. Переименуйте проект. Дважды щелкните *Geometry* метку под системой анализа (если она еще не выделена). Введите имя "elbow geometry " (геометрия патрубока).

4. Сохраните проект. Выберите Project Schematic *Save...* в файловым меню ANSYS Workbench. При этом откроется окно *Save As*, в котором можно просмотреть папку сохранения и ввести имя для проекта ANSYS Workbench. В вашей рабочей папке, введите elbowworkbench в качестве имени файла и нажмите кнопку *Save*. ANSYS Workbench сохраняет проект с расширением \*.wbpj.

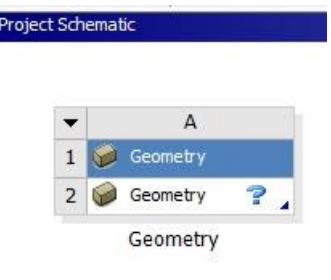

Рис. 3: ANSYS Workbench с новой системой Geometry

*Примечание:* Обратите внимание, что при сохранении файла путь к выбранному каталогу и название проекта должны полностью состоять только из латинских букв, в противном случае возникнет ошибка при обновлении проекта.

5. Просмотр файлов, созданных в ANSYS Workbench. ANSYS Workbench позволяет легко просматривать файлы, связанные с вашим проектом, используя функцию просмотра файлов. Чтобы открыть представление файлов, показанное на рис. 4, выберите опцию Файлы (*Files*) в меню Вид (*View*).

|   | Files                       |            |                                         |                                  |                            |                         |  |
|---|-----------------------------|------------|-----------------------------------------|----------------------------------|----------------------------|-------------------------|--|
|   | А                           | B          |                                         | D                                |                            |                         |  |
|   | Name                        | Cell<br>ID | <b>Size</b><br>$\overline{\phantom{a}}$ | $\overline{\phantom{0}}$<br>Type | Date<br>▼<br>Modified      | Location                |  |
|   | elbow-workbench.wbpj<br>TV. |            | 123 KB                                  | ANSYS Project File               | XX/XX/20XX<br>$0:00:00$ AM | C:\Tutorial 01          |  |
| 3 | designPoint.wbdp            |            | 25 KB                                   | Design Point File                | XX/XX/20XX<br>$0:00:00$ AM | C:\Tutorial_01\elbow-wo |  |

Рис. 4: Отображение файлов проекта в ANSYS Workbench

В окне *Files*, вы сможете увидеть имя и тип файла, идентификатор ячейки файла, связанной с ним размер файла, местоположение файла и другую информацию. Для получения дополнительной информации о представлении файла смотрите в Руководстве пользователя и в он-лайн справке ANSYS Workbench.

С этого момента, Вы будете двигаться к созданию геометрии, описанной на рисунке 1, а позже создаете систему анализа потока жидкости.

### **2. СОЗДАНИЕ ГЕОМЕТРИИ**

<span id="page-7-0"></span>При создании геометрии вы можете воспользоваться встроенным приложением DesignModeler или импортировать соответствующий файл геометрии из другой CAD программы (например SolidEdge, SpaceClaim и т.п.). В этом примере мы будем создавать геометрию с нуля в программе ANSYS DesignModeler.

### **2.1. ANSYS DesignModeler**

<span id="page-7-1"></span>В схеме проекта ANSYS Workbench, дважды щелкните ячейку (A2) *Geometry*, тем самым загрузив приложение ANSYS DesignModeler. Также можно щелкнуть ПКМ на ячейке геометрии, чтобы отобразить контекстное меню, где можно выбрать создание новой геометрии (*New Geometry*) как показано на рис. 5.

*Примечание:* Если вы хотите импортировать уже существующую геометрию, то для этого вам необходимо щелкнув ПКМ на ячейки с геометрией выбрать опцию *Import Geometry* (импортировать геометрию) из контекстного меню.

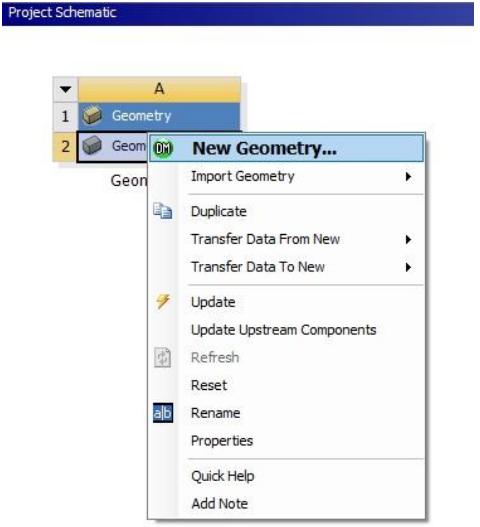

Рис. 5: Запуск ANSYS DesignModeler

## **2.2. Подготовка к созданию трехмерной модели**

<span id="page-8-0"></span>Когда запустится приложение ANSYS DesignModeler (рис.6), прежде всего вы должны выбрать желаемую систему единиц измерения для работы. В данной работе мы будем строить геометрию в миллиметрах и выполнять последующий анализ CFD с использованием единиц СИ, поэтому необходимо убедиться единицы измерения установлены на *миллиметр*. Единицы измерения находятся в меню *Units* на панели инструментов.

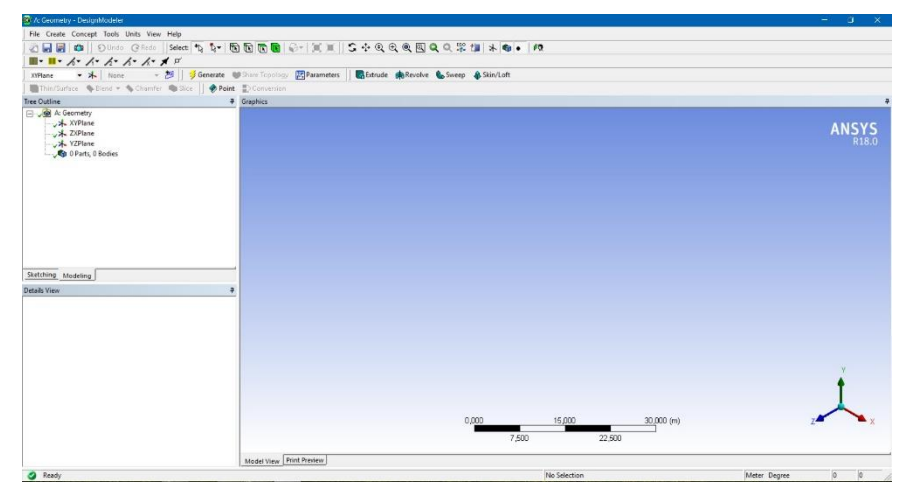

Рис. 6 Вид программы DesignModeler

Перед началом создания 3D модели необходимо проанализировать деталь или объект моделирования. От того, насколько тщательно вы продумаете будущую модель, зависит степень автоматизации процесса проектирования.

Для начала необходимо решить, какие операции вы будете использовать при создании элементов детали? Как будет осуществляться привязка различных частей между собой? Для упрощения сложной сборочной модели следует предусмотреть использование специальных инструментов (трафарета, заполнения и т.п.).

Благодаря большой гибкости системы, достичь одного и того же результата можно несколькими путями. Одна из главных задач

 $\mathbf Q$ 

проектировщика состоит в том, чтобы найти оптимальное решение. Конечно, это будет зависеть от того, насколько хорошо проектировщик владеет инструментами системы.

В этом методическом руководстве рассматриваются два варианта создания одной и тоже геометрической модели:

- 1. Метод с использованием сетки.
- 2. Метод на основе примитивов.

Поскольку геометрия смесительного патрубка осесимметрична, то нет необходимости выполнять построение трехмерной модели целиком, в предложенной задаче допустимо использовать только половину модели т.е. ее трехмерную симметрию

### **2.3. Создание геометрии с использованием сетки**

<span id="page-9-0"></span>Геометрия, приведенная в задании (рис. 1) состоит из большой изогнутой трубы, которая соединяется с другой трубой, меньшего диаметра. Для создания большой магистральной трубы, в этом методе мы будем использовать инструмент трехмерного моделирования, который называется *Sweep* (протяжка). В этом случае необходимо нарисовать два эскиза. Первый будет является определяющей проекцией, которая представляет из себя, полукруг (в нашей задаче мы будем рисовать только половину трубы -

осесимметричную модель. А второй эскиз, будет описывать путь, т.е. траекторию изгиба трубы

а) Создание эскиза. Создайте новую плоскость, выбрав вид *YZPlane*, что позволит построить ее в соответствующих координатах Y-Z. Для этого в *Tree Outline* (cписке задач) выберите вид *YZPlane* и нажмите на кнопку *New Plane*  $\star$  (новая плоскость) которая находится в меню панели инструментов, рис 7.

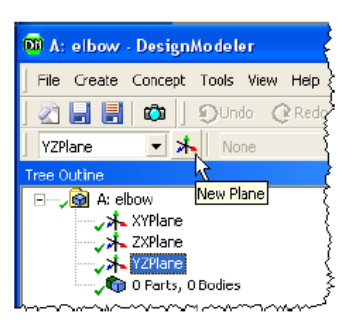

Рис. 7 Создание новой плоскости

Выберите только что созданную плоскость *Plane4* и в *Details View* (детальных настройках) для параметра *Transform 1 (RMB)* выберите *Offset Global X* (глобальное смещение по оси Х), и

10

установите значение *Value* в -350 мм, что позволит передвинуть новую плоскость по оси Х вниз на 350 мм, рис 8.

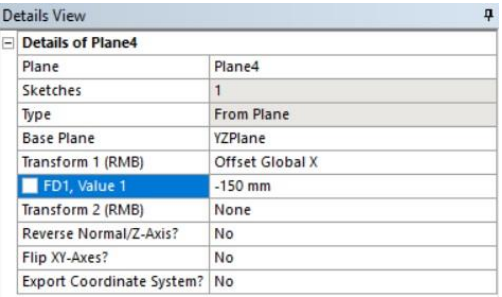

Рис. 8 Задание параметров для плоскости

Нажмите на кнопку З Generate (сгенерировать) расположенную в меню ANSYS DesignModeler, чтобы плоскости.

Создайте новый эскиз, выбрав плоскость *Plane4* из *Tree Outline*, а затем выберите команду новый эскиз (*New Sketch*) на панели инструментов, при этом новый эскиз Sketch1 будет базироваться на выбранной плоскости *Plane4* (рис. 9). Переименуйте этот эскиз и назовите его "Profile".

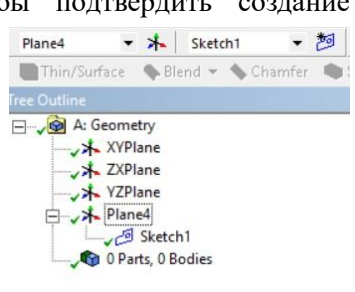

Рис. 9 Создание эскиза

Перейдите на вкладку эскизов *Sketching* (в нижней части окна *Tree Outline*), откройте вкладку *Settings* (настройки), выберите

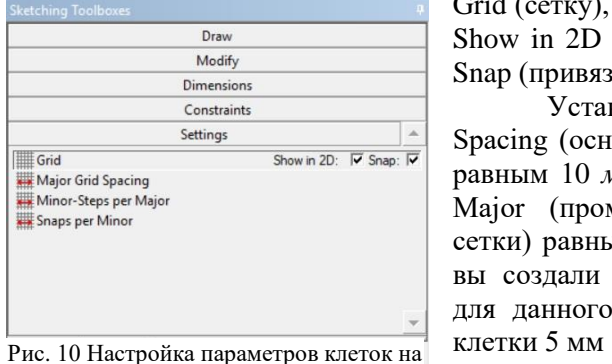

11 экране геометрии

Grid (сетку), и отметьте флажком Show in 2D (показывать в 2D) и Snap (привязки), рис. 9.

Установим Major Grid Spacing (основной размер сетки) равным 10 *мм* и Minor-Steps per Major (промежуточный размер сетки) равным 2. Таким образом вы создали сетку на плоскости для данного эскиза с размером

*Примечание.* Нажмите кнопку Look At для того чтобы сориентировать вид перпендикулярно эскизу. Приблизитесь в центр построенной сетки в окне *Graphics*, так что бы можно было четко увидеть отдельные клетки. Вы можете сделать это, удерживая ПКМ и выделяя курсором необходимую область, либо с помощью прокручивания колесика мыши. Более подробную информацию о изменении вида смотрите в разделе 2.4.

б) Создание профиля. На вкладке *Sketching* откройте *Draw* (панель рисования) и выберите инструмент *Arc by 3 Points* (дуга по 3 точкам). Используйте стрелки для прокрутки вверх/вниз на панели управления для того чтобы найти нужный инструмент. Нарисуйте дугу с радиусом 50 мм, центр которой находится в начале координат. Масштаб клеток, который вы только что задали, поможет вам расположить дугу и правильно установить еѐ радиус (по клеткам). Обратите внимание, при использовании данного инструмента рисования сначала необходимо установить радиус дуги, которой в свою очередь будет определять дальнейшее положение дуги в пространстве, рис. 11.

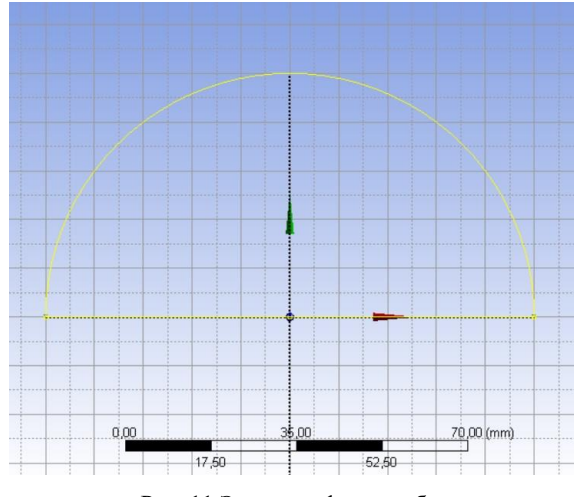

Рис. 11 Эскиз профиля трубы

*Примечание*. Если часть дуги обращается в не верном направлении (то есть, получается сегмент 270 градусов вместо

отрезка 90), нажмите кнопку *Undo* (отменить) на панели инструментов *Undo/Redo* и попробуйте еще раз, убедившись, что после нажатия кнопки один раз на точку, вы перемещаете мышь в нужном направлении

Следующим шагом выберите инструмент *Line* (линия). И с помощью этого инструмента соедините вершины дуги, образовав замкнутый полукруг. рис. 11. Обратите внимание на цвет дуги и только что созданной линии

в) Создание пути. На закладке *Modeling* (моделирование) выберите *XYPlane* и создайте новый эскиз, переименуйте Scetch2 "Path", затем нажмите на кнопку *Generate* для того чтобы подтвердить создание нового эскиза на базе плоскости *XYPlane*. Обратите внимание, что Вы не можете изменять (перемещать, вращать и т.п.) базовую плоскость.

На закладке *Sketching*, откройте панель инструментов *Settings*, и снова произведите настройку сетки Grid. Отметьте флажком *Show in 2D* и *Snap*, установите *Major Grid Spacing* равным 50 мм и *Minor-Steps per Major* равный 1. Таким образом для данного эскиза мы настроили сетку с размером клетки 50 мм.

В панели инструментов *Draw* выберите *Line* и нарисуйте две прямые линии на эскизе. Координаты конечных точек линий (текущие координаты курсора отображаются в правом нижнем углу экрана):

- для горизонтальной линии  $X = -350$ ;  $Y = 0$ ,  $X = -150$ ;  $Y = 0$ .
- для вертикальной линии  $X = 0$ ;  $Y = 150$ ,  $X = 0$ ;  $Y = 350$ .

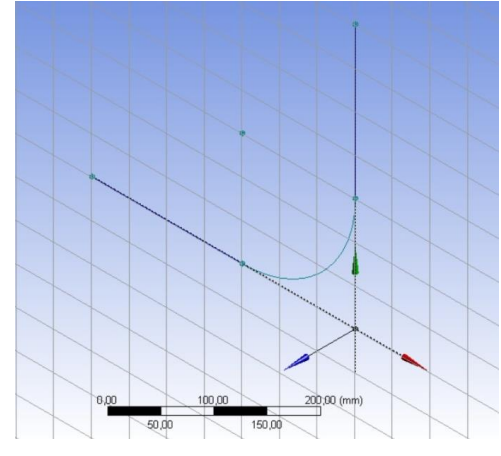

Рис. 12 Эскиз пути.

Теперь задача состоит в том, чтобы с помощью дуги соединить только что нарисованных два отрезка. В панели инструментов *Draw* выберите *Arc by Center* и один раз нажмите на точку, где будет располагаться центр дуги (-150;150). Теперь выберите одну из конечных точек дуги, нажмите ЛКМ, переместите курсор мыши в другую конечную точку и снова нажмите на ЛКМ, чтобы нарисовать четверть круга. Если Вы все сделали правильно, у Вас должен получиться эскиз, показанный на рис. 12.

г) Создайте трехмерный объект. Для этого необходимо на основе созданных эскизов выполнить построение трехмерной трубы.

Выберите инструмент трехмерного моделирования *Sweep* (протяжка) в 3D панели инструментов. В *Details View* установите для параметра *Profile* (профиль) эскиз "Profile" выбрав его в окне *Tree Outline*, а затем нажмите на кнопку *Apply*. Аналогичным образом присвойте параметру *Path* (путь/тракетория) эскиз

|   | ņ<br>etails View           |                     |  |  |
|---|----------------------------|---------------------|--|--|
|   | Details of Sweep1          |                     |  |  |
|   | Sweep                      | Sweep1              |  |  |
|   | Profile                    | Profile             |  |  |
|   | Path                       | Path                |  |  |
|   | Operation                  | <b>Add Material</b> |  |  |
|   | Alignment                  | <b>Path Tangent</b> |  |  |
|   | FD4. Scale $(>0)$   1      |                     |  |  |
|   | <b>Twist Specification</b> | No Twist            |  |  |
|   | As Thin/Surface?           | No                  |  |  |
|   | Merge Topology?            | No                  |  |  |
| ٦ | <b>Profile: 1</b>          |                     |  |  |
|   | <b>Sketch</b>              | Profile             |  |  |

Рис. 13 Параметры Sweep

"Path" (рис. 13.). Обратите внимание, когда вы определите параметры для инструмента Sweep, вы увидите схематичное построение трехмерной модели в соответствии с выбранным профилем и траекторией.

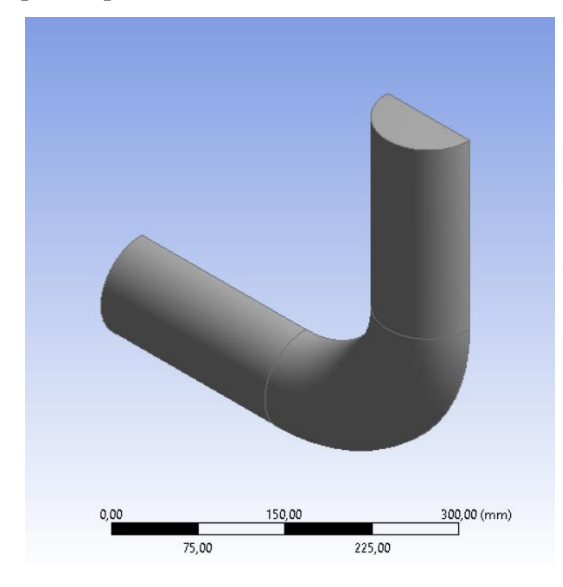

Рис. 14 Трехмерная модель большой трубы.

Для подтверждения указанных действий нажмите на *Generate*, чтобы создать трехмерный объект. Если Вы сделали все верно, то Вы увидите трехмерную модель симметрии патрубка как показано на рис. 14.

д) Создание боковой трубы*.* Создайте новую плоскость на основе *ZXPlane*: как и прежде, сначала нужно сделать *ZXPlane* активной, а затем создать новую плоскость.

В настройках *Details View* для параметра *Transform 1* выберите смещение по оси *Offset Global X* и установите значение в - 12,5 мм. Добавьте ещѐ одно преобразование *Transform 2* по оси Y в - 50 мм (рис. 15). Выполнив указанные операции, вы передвинете новую плоскость по осям Х и Y в центр будущего эскиза для маленькой трубы (см. рис. 1). Нажмите на *Generate,* чтобы создать плоскость.

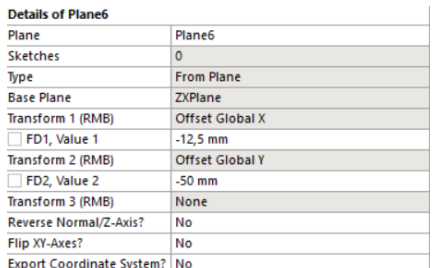

Рис. 15 Параметры новой плоскости

координат, а затем отведите курсор на некоторое расстояние вдоль

нажмите ЛКМ, тем самым обозначив радиус окружности. После этого окончательно нарисуйте дугу (противоположную сторону от указанной точки) и нажмите ЛКМ оси Y снова рис. 16.

Можно так же создать дугу первоначально с любым произвольным радиусом, а затем в панели инструментов *Sketching* выбрать закладку *Dimensions* (размеры) и указать радиус более точно. Для этого выберите инструмент General, а затем укажите объект, для которого необходимо задать размер. В

В созданной плоскости, необходимо создать новый эскиз, для этого достаточно просто перейти на вкладку Sketching и начать рисовать. На вкладке эскизов, откройте панель Draw и выберите *Arc by Center* чтобы создать дугу с центром в начале координат с радиусом 12,5 мм. Нажмите один раз в точке начала

оси Y в любом положительном или отрицательном направлении, при этом не нужно удерживать кнопку мыши. Снова однократно

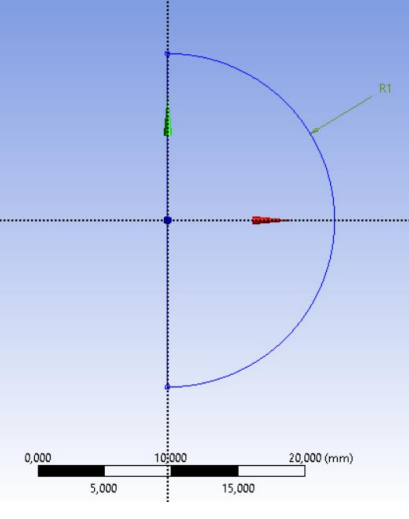

Рис. 16 Эскиз маленькой трубы

нашем случае щелкните ЛМК на дуге, а затем укажите расположение подписти для размера (рис. 16). При просмотре *Detals View* в разделе *Dimensions:1* установите радиус *R1* равный 12,5 мм рис. 17.

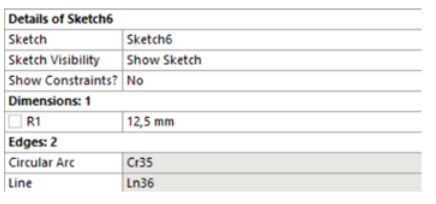

Рис. 17 Задание радиуса дуги

На вкладке эскизов, откройте Рисование и выберите *Line*, нарисуйте линию, соединяющую концы дуги, чтобы образовать замкнутый полукруг рис. 16.

В Tree Outline переименуйте автоматически созданный эскиз в SmallPipe. Выберите инструмент *Extrude* (выдавить) на 3D панели инструментов (*3D Features*). В настройках установите в качестве *Base Object* (базового объекта) только что созданный вами эскиз (SmallPipe), для функции *Operation* оставьте по умолчанию значения *Add Material* (добавить материал), *Direction* (направление) и *Extent Type* (тип выдавливания). Установите параметр *FD1, Depth (>0)* (расстояние) 80 мм, так чтобы труба с меньшим диаметром соединялась с большой трубой. Убедитесь, что предварительное построение осуществляется верно и нажмите кнопку *Generate* или клавишу F5. Если вы все выполнили верно, то в результате вы построите модель показанную на рис. 18.

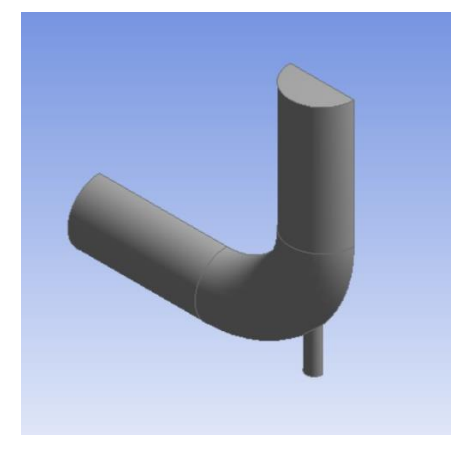

17 Рис. 18 Трехмерная модель патрубка

## **2.4. Просмотр и перемещение изображения**

<span id="page-17-0"></span>Вы можете использовать различные кнопки мыши, чтобы изменить вид для просмотра этого 3D-изображения. Следующая таблица описывает возможные способы просмотра:

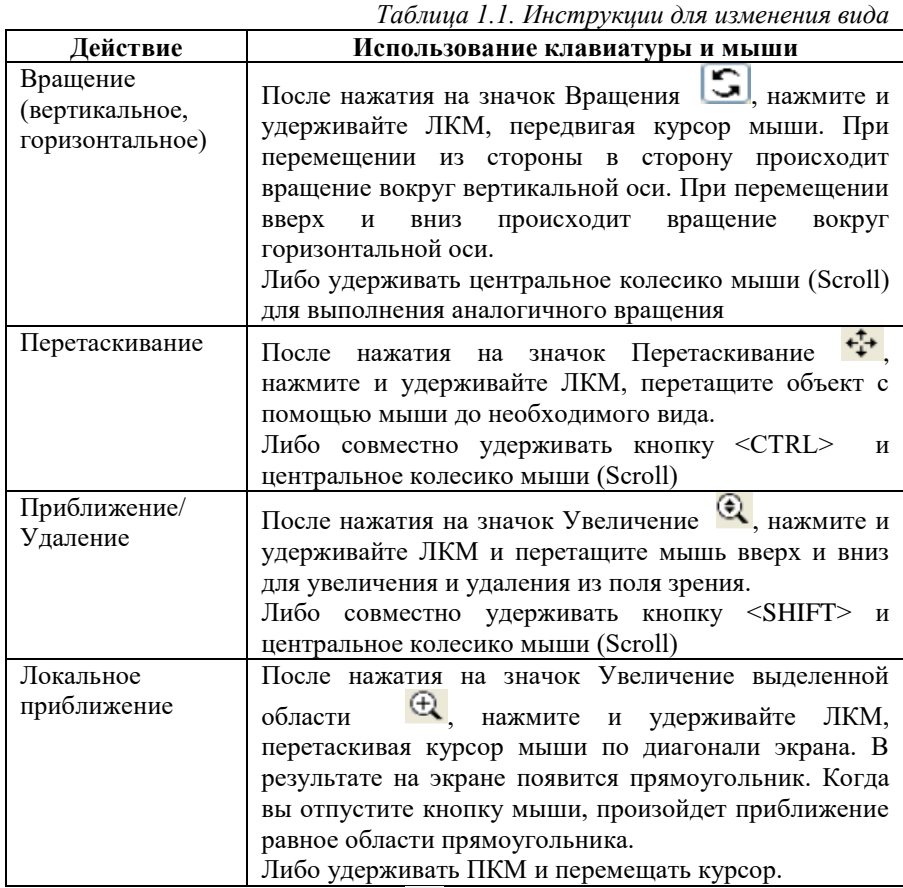

Нажмите на значок (Zoom to Fit) для того чтобы подогнать объект по размерам экрана.

# **2.5. Создание геометрии на основе примитивов**

<span id="page-17-1"></span>Геометрию для данной задачи (рис. 1.1) в этом случае можно так же разбить на две части: большая изогнутая труба и труба

меньшего диаметра. Для создания подобной геометрии в ANSYS DesignModeler удобнее и быстрее использовать примитивы, которые легко редактируются и объединится в сложные трехмерные объекты. Кроме того, использование примитивов позволяет пропустить шаг создания эскизов.

Порядок построения данной геометрии будет включать следующие действия:

1. Создание изгиба для большой трубы, определяя сегмент тора.

2. Выдавливание поверхности тора, для формирования прямых участков трубы.

3. Создание маленькой трубы, путем добавления примитива цилиндра.

4. Использование инструмента симметрии, для того чтобы получить осесимметричную часть трубы, тем самым снижая вычислительные затраты.

*a) Создание основной трубы:*

1. Создайте новый тор для изгиба трубы, выбрав пункт меню *Create → Primitives → Torus* в строке меню.

2. Предварительный просмотр геометрии тора появится в графическом окне. Обратите внимание, что это предварительный просмотр, и геометрия еще не создана. Сначала вы должны указать параметры примитива.

3. В «Детальном представлении» для нового тора (Torus1) установите компонент «Axis Z Component» в 1, выбрав FD8 раздел «Axis Definition» и «Base Y Component» в -1, выбрав FD10 раздел «Base Definition». Это действие задаст вектор направления от начала координат до центра кругового сечения тора. Аналогичным образом укажите угол; внутренний и внешний радиус (Angle; Inner Radius; Outer Radius), как показано как рисунке 19.

| <b>Details of Torus1</b> |                     |  |
|--------------------------|---------------------|--|
| Torus                    | Torust              |  |
| <b>Base Plane</b>        | <b>XYPlane</b>      |  |
| Operation                | <b>Add Material</b> |  |
| <b>Origin Definition</b> | Coordinates         |  |
| FD3, Origin X Coordinate | $0 \text{ mm}$      |  |
| FD4, Origin Y Coordinate | $0 \text{ mm}$      |  |
| FD5, Origin Z Coordinate | 0 <sub>mm</sub>     |  |
| <b>Axis Definition</b>   | Components          |  |
| FD6, Axis X Component    | ٥                   |  |
| FD7, Axis Y Component    | o                   |  |
| FD8, Axis Z Component    | 1                   |  |
| <b>Base Definition</b>   | Components          |  |
| FD9, Base X Component    | 0                   |  |
| FD10, Base Y Component   | $\mathbf{I}$        |  |
| FD11, Base Z Component   | ٥                   |  |
| FD12, Angle (>0)         | 90°                 |  |
| FD13, Inner Radius (>0)  | 100 mm              |  |
| FD14, Outer Radius (>0)  | 200 mm              |  |
| As Thin/Surface?         | No                  |  |

Рис. 19 Детальное представление параметров тора

Чтобы создать сегмент тора, нажмите кнопку расположенную на панели инструментов ANSYS DesignModeler. В результате вы получите сегмент тора рис. 20. Элемент Torus1 будет отображается в представлении *Tree Outline*. Если вы хотите удалить этот элемент, вы можете щелкнуть по нему правой кнопкой мыши и выбрать «Удалить» в появившемся контекстном меню.

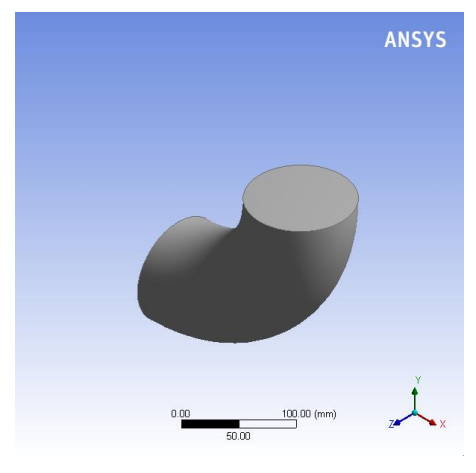

20 Рис. 20 Сегмент тора

4. Убедитесь, что для фильтра выбора установлено значение Faces (Поверхность). Это указывается нажатием кнопки «Faces» [h] на панели инструментов и появлением курсора выбора поверхности при наведении мыши на геометрию.

5. Выберите верхнюю грань (в положительном направлении Y) и нажмите кнопку «Выдавить» **R**Extrude на панели инструментов 3D-функций.

6. В окне «Подробности» для новой операции (Extrude1) нажмите «Применить» справа от «Geometry». Таким образом вы укажите поверхность в качестве базовой для последующего «выдавливания» геометрии.

7. Укажите направленя выдавливания выберав параметр None (Normal) справа от Direction Vector. Опять же, убедитесь, что фильтр выбора установлен в режим Faces, выберите ту же самую грань на торусе, чтобы указать, что выдавливание будет осуществляться по нормальи для поверхности нажмите Apply (рисунок 21 а)

8. Введите 200 мм для параметра «Расстояние» FD1, Depth (>0) и нажмите Generate в результате вы создадите прямой участок трубы (рисунок 21 б)

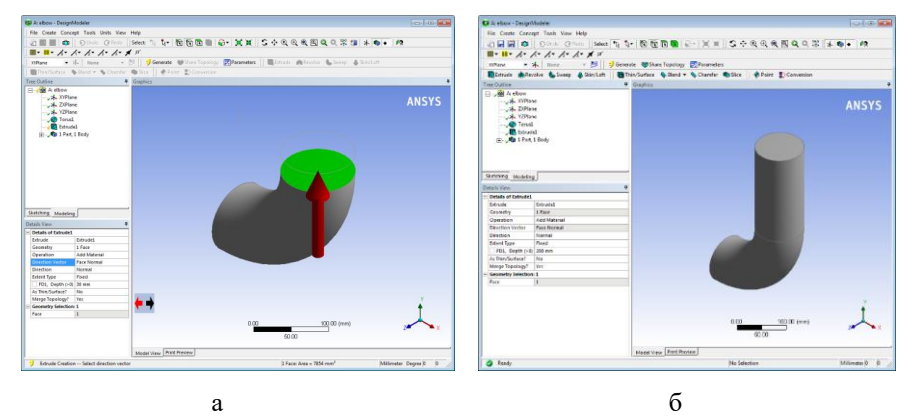

Рис. 21 Использование операции Extrude

9. Аналогичным образом создайте выдавливание другой поверхности сегмента тора на 200 мм. При этом вам будет

необходимо изменять вид для созданой модели, чтобы вы могли выбрать другую грань тора.

В результате проделанных операций у вас должна получиться трѐхмерная модель, показанная на рис. 22.

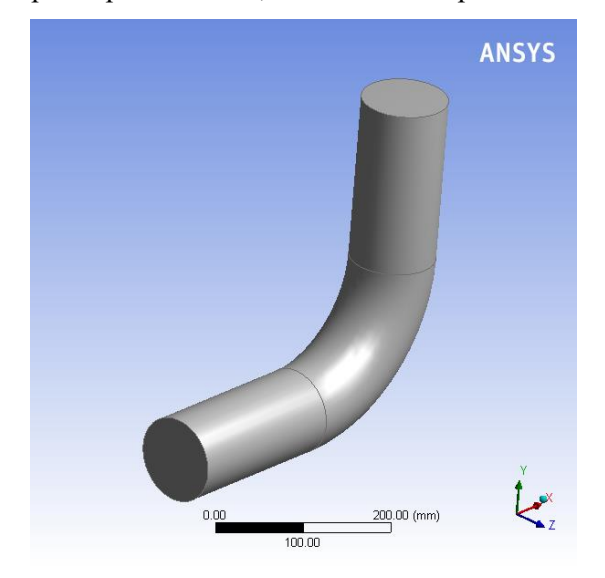

Рис. 22 Большая труба

*б) Создание трубы меньшего диаметра.*

1. Выберите *Create → Primitives → Cylinder* в строке меню.

2. В Details View, установите параметры цилиндра как показано в таблице 1.2, нажмите кнопку Generate (рис. 23).

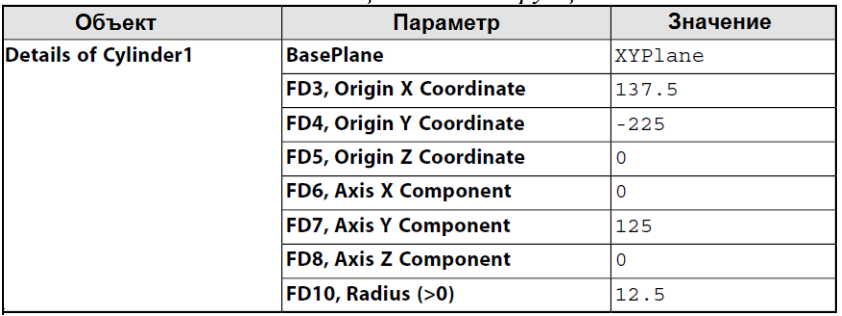

*Таблица 1.2: Инструкции для изменения вида*

Координаты начала (*Origin*) определяют начальную точку для цилиндра, а компоненты оси (*Axis*) определяют длину и ориентацию корпуса цилиндра.

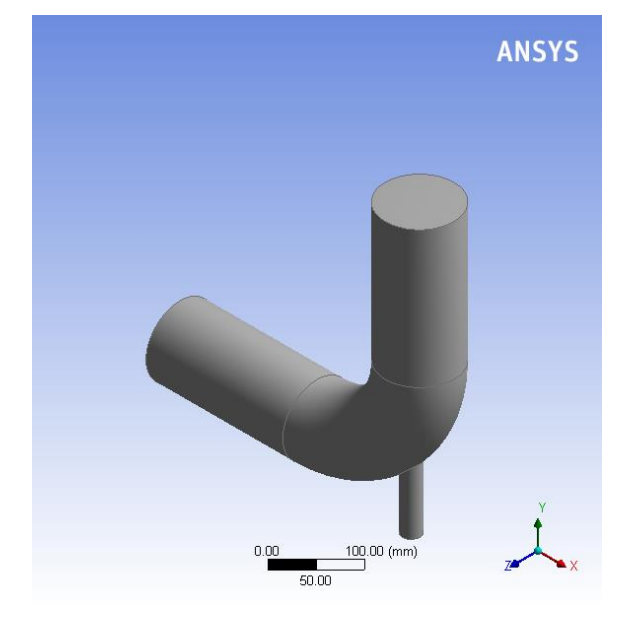

Рис. 23 Трехмерная модель патрубка

*Примечание.* Помимо примитивов, которые вы использовали в этом учебном пособии, ANSYS DesignModeler предлагает полный набор 2D-эскизов и 3D-инструментов для создания двух и трехмерных моделей произвольной геометрии

*в)* Последним шагом в создании геометрии является разделение тела по плоскости симметрии*.* 

Для этого:

1. Выберите *Tools → Symmetry* в строке меню.

2. Задайте плоскость симметрии в *Tree Outline*, в нашем случае это плоскость *XYPlane*.

3. Нажмите Apply рядом с *Symmetry Plane 1* в *Details view*.

4. Завершите указанные операции нажав кнопку *Generate*.

В результате указанный действий вы должны получить осесимметричную модель патрубка рис. 24.

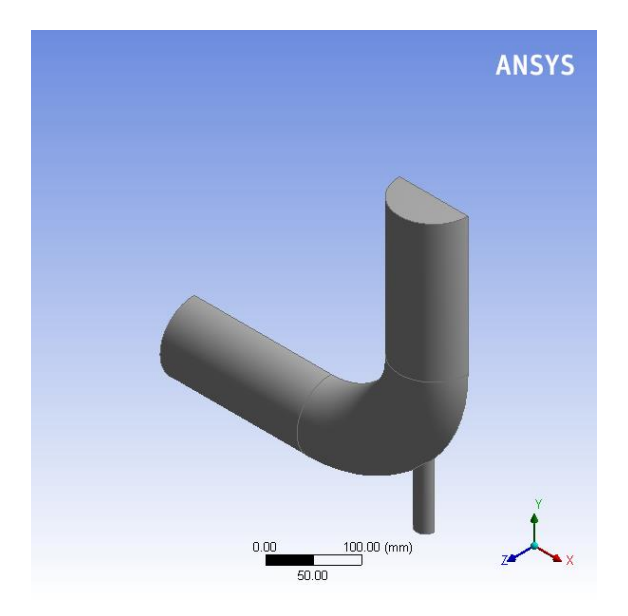

Рис. 24 Осесимметричная модель патрубка

Таким образом, для новой поверхности, созданной в результате этой операции, будет присвоено условие граничной симметрии в Fluent. Это необходимо чтобы модель точно учитывала физику полной геометрии патрубка, для дальнейшей генерации вычислительной сетки.

г) Задайте геометрию как жидкое тело:

1. В разделе Tree Outline откройте ветвь 1 Part, 1 Body и выберите «Solid».

2. В подробном представлении тела (Detalis View) измените название Body с Solid (твердого) на Fluid (жидкость).

3. В разделе Fluid / Solid выберите Fluid (рис. 25).

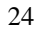

| Details View<br>д        |                                    |                                 |  |  |
|--------------------------|------------------------------------|---------------------------------|--|--|
| $\overline{\phantom{a}}$ | <b>Details of Body</b>             |                                 |  |  |
|                          | Body                               | <b>Fluid</b>                    |  |  |
|                          | Volume                             | $2.5159e+006$ mm <sup>3</sup>   |  |  |
|                          | Surface Area                       | $1.7636e + 005$ mm <sup>2</sup> |  |  |
|                          | Faces                              | 8                               |  |  |
|                          | Edges                              | 18                              |  |  |
|                          | <b>Vertices</b>                    | 12                              |  |  |
|                          | Fluid/Solid                        | Fluid                           |  |  |
|                          | Shared Topology Method   Automatic |                                 |  |  |
|                          | Geometry Type                      | DesignModeler                   |  |  |

Рис. 25 Параметры тела

Закройте ANSYS DesignModeler, выбрав *File → Close DesignModeler* или щелкнув значок «X» в правом верхнем углу. ANSYS Workbench автоматически сохраняет геометрию и соответственно обновляет Схему проекта. Значок вопроса в ячейке Geometry заменяется галочкой, указывающей, что теперь существует геометрия, связанная с системой анализа потока жидкости.

### **Рекомендательный библиографический список**

<span id="page-25-0"></span>1. Беккер, В.Ф. Моделирование химикотехнологических объектов управления: Учебное пособие / В.Ф. Беккер. - М.: ИЦ РИОР, НИЦ ИНФРА-М, 2014. - 142 c.

2. Булавин, Л.А. Компьютерное моделирование физических систем: Учебное пособие / Л.А. Булавин, Н.В. Выгорницкий, Н.И. Лебовка. - Долгопрудн: Интеллект, 2011. - 352 c.

3. Девятков, В.В. Имитационное моделирование: Учебное пособие / Н.Б. Кобелев, В.А. Половников, В.В. Девятков. - М.: КУРС, НИЦ ИНФРА-М, 2013. - 368 c.

4. Закгейм, А.Ю. Общая химическая технология: Введение в моделирование химико-технологических процессов: Учебное пособие / А.Ю. Закгейм. - М.: Унив. книга, Логос, 2012. - 304 c

5. Королев, А.Л. Компьютерное моделирование / А.Л. Королев. - М.: БИНОМ. ЛЗ, 2013. - 230 c.

6. Ларченко, Д.А. Интерьер: дизайн и компьютерное моделирование. / Д.А. Ларченко, А.В. Келле-. - СПб.: Питер, 2011. - 480 c.

7. Лычкина, Н.Н. Имитационное моделирование экономических процессов: Учебное пособие / Н.Н. Лычкина. - М.: НИЦ ИНФРА-М, 2012. - 254 c.

## Оглавление

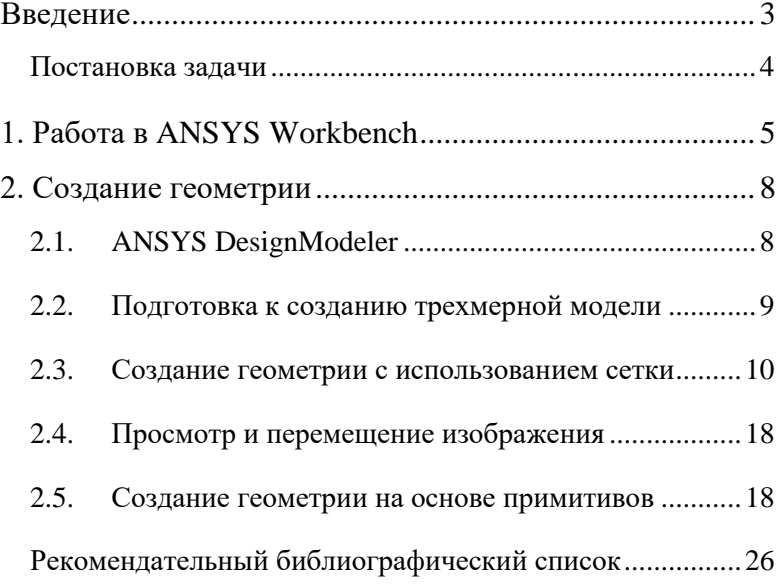